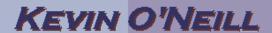

#### SharePoint 2010 Navigation Items

Navigation is of vital importance to the sites that one creates in SharePoint – in SharePoint 2010 several customization items are available. The navigation available is different depending if the site is created via a published or non-published site template.

1. If the site was Look and Feel created as a Welcome Page Title, description, and icon published site, to Master page add a new tab or Page layouts and site templates link go to Site Tree view Site theme Actions -> Site Navigation Settings -> under Look and Feel click Navigation. 2. Global navigation Display the same navigation items as the parent site if where a user @ Display the navigation items below the current site sets how the top level navigation ▼ Show subsites should appear. Show pages The global Maximum number of dynamic items to show within 20 navigation bar this level of navigation: appears on every page of the site across the top. Thus, in this case the 'Display the same navigation items as the parent site' displays the navigation items the same as the root site. Thus, this indicates the default setting for

sites that are not top-level sites.

This indicates that the site should use (inherit) the global navigation items that the parent site uses. The 'Display the navigation items below the current site' displays the navigation items that appear from the site one is on downward. Thus, it indicates that the site's global navigation items should be populated by items below the site. The 'Show subsites' and 'Show pages' are the checkbox options so one has the option

of turning them both on and off. The maximum number of dynamic items to

|    | show within this level of navigation is essentially how many items will be displayed in the navigation.                                                                                                    |                                                                                                    |
|----|----------------------------------------------------------------------------------------------------|----------------------------------------------------------------------------------------------------|
| 3. | Navigation is the navigation that is essentially on the current site one has accessed. Thus as with global navigation the 'Display the same navigation items as the parent site' displays the navigation items the same as the root site. | Display the same navigation items as the parent site Display the current site, the navigation items below the current site, and the current site's siblings Display only the navigation items below the current site  Show subsites Show pages  Maximum number of dynamic items to show within this level of navigation: |
|    |                                                                                                    |                                                                                                    |
|    | It specifies that<br>the current<br>navigation does<br>not inherit parent<br>site navigation by<br>default.                                                                                                    |                                                                                                    |
|    | For a given site, selecting this option usually causes the data                                                                                                    |                                                                                                    |

with the current site's immediate parent site, or one level up in the site hierarchy.

The 'Display the current site, the navigation items below the current site, and the current site's siblings' displays those items by indicating that the data source starts with the current site's immediate parent site, or exactly one level up in the site hierarchy. It includes the current site and the site's siblings, but trims out children of the sibling nodes.

The 'Display the navigation items below the current site' displays the navigation items that appear from

| the site one is on  |                                 |  |
|---------------------|---------------------------------|--|
| downward. The       |                                 |  |
| 'Show subsites'     |                                 |  |
| and 'Show pages'    |                                 |  |
| are the checkbox    |                                 |  |
| options so one      |                                 |  |
| has the option      |                                 |  |
| ·                   |                                 |  |
| of turning them     |                                 |  |
| both on and off.    |                                 |  |
| The maximum         |                                 |  |
| number of           |                                 |  |
| dynamic items to    |                                 |  |
| show within this    |                                 |  |
| level of navigation |                                 |  |
| is essentially how  |                                 |  |
| many items will be  |                                 |  |
| displayed in the    |                                 |  |
| navigation.         |                                 |  |
| 4. Sorting - has    |                                 |  |
| several options.    | Sort automatically              |  |
| several options.    | <ul><li>Sort manually</li></ul> |  |
|                     | Sort pages automatically        |  |
|                     |                                 |  |

5. Navigation Editing 📤 Move 😽 Move 🗟 Edit... 🗙 Delete 🔛 Add 🔒 and Sorting - in this area one can Global Navigation configure how Press Releases they want their Search (Hidden) navigation to Test display. Current Navigation Lists KMO\_Test Libraries Site Pages Press Releases Search (Hidden) Test Selected Item Title: Global Navigation URL: Description: Type: Container 6. Clicking Add Navigation Heading -- Webpage Dialog Edit the tide, URL, and description of the navigation item. Heading allows one to enter in a desired Title: Test information piece, ppen link in new window URL, description Description: and audience to target the heading to.

7. Clicking Add Link allows one to enter in a desired information piece, URL, description and audience to target the link to. Typically Links appear under desired headings.

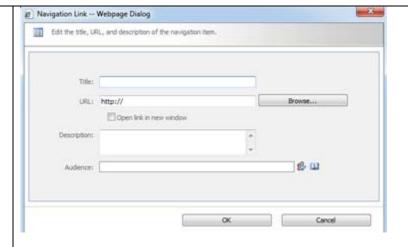

8. Selecting an item allows one to select Move Down so the item appears down in the navigation – or clicking Hide – hides that information heading/link.

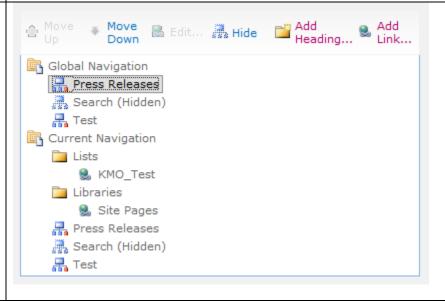

9. To unhide an item Add Move Move that was Down previously hidden Global Navigation select it and Releases Releases choose Show. Search (Hidden) Additionally the - Test Current Navigation item can be Lists moved by KMO\_Test selecting the Libraries Move Up or Move Site Pages Down actions. Press Releases Search (Hidden) R Test 10. Show and Hide Make "Show Ribbon" and "Hide Ribbon" commands available Ribbon – this No Yes essentially turns off and on the feature set of the ribbon. 11. Note the Show and Hide Ribbon only works when the publishing feature is activated - this can be verified by going to Site Actions -> Site Settings -> under Site Actions -> Manage Site Features -> SharePoint Server Publishing is

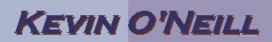

| Active. |  |
|---------|--|
|         |  |